## **CARE4 MODULE NAME: PCS Clinical Panels and Snapshots**

**Overview** - Clinical Panels and Snapshots are view only bundles of information that can be used for TOAs, rounds or to get a quick update on a patient in one place.

## **Clinical Panels**

1

- Displays **data trending over time**
- Select "Clinical Panels" from right side menu when in patient's chart
- Select which Clinical Panel to view from the dropdown list
	- o To **save your favorites**/frequently used from this list select "Manage Favorites" from the footer
	- o Check the boxes to select favorites and Save
- Clinical Panel will display information that has been documented on the worklist.
- If a query or assessment has not been documented on, it will not show up on Clinical Panel

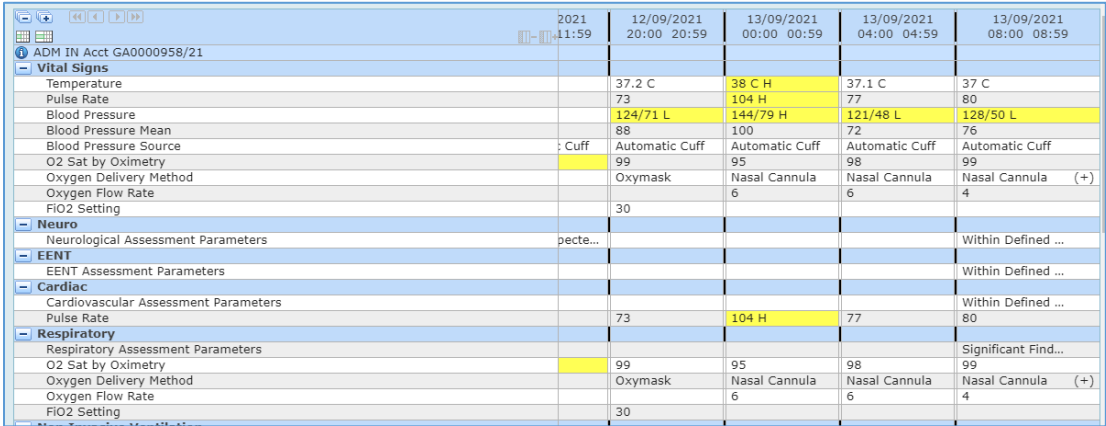

 From the Footer, time frame can be changed, a new panel chosen, and can view other visits

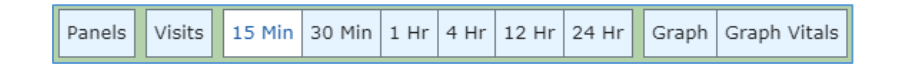

- Sections can be expanded or collapsed using the "-"and "+" buttons
- Use the scroll bar above the dates and times to scroll through previous entries
- At the bottom of the panel are Active Medications, Home Medications and Cumulative I&O

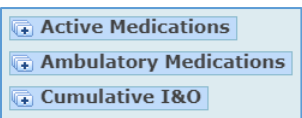

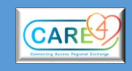

## **Snapshots**

- Displays **only the most recent data** entered into an assessment
- Select "Snapshots" from right side menu when in patient's chart
- Select which Snapshot to view from the tabs on the upper area of the chart

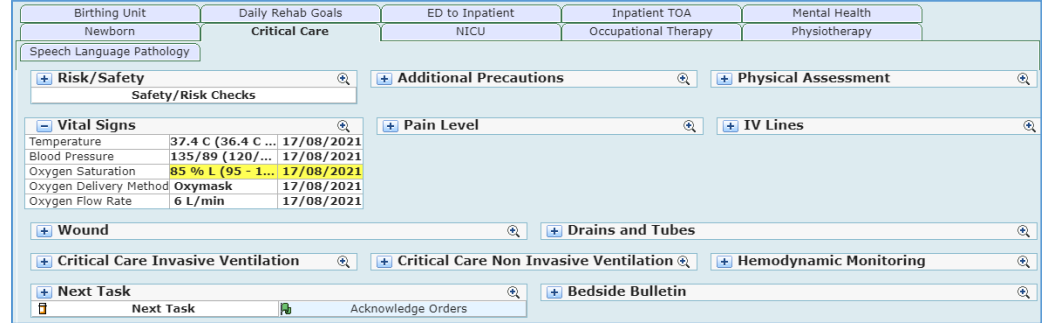

- Sections to be expanded or collapsed for viewing using the "-" and "+" buttons
- Select microscope to access full view

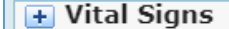

- Physical Assessment  $\rightarrow$ 

 $\overline{\mathcal{R}}$ 

• Select button with 3 lines and "+" sign for different views

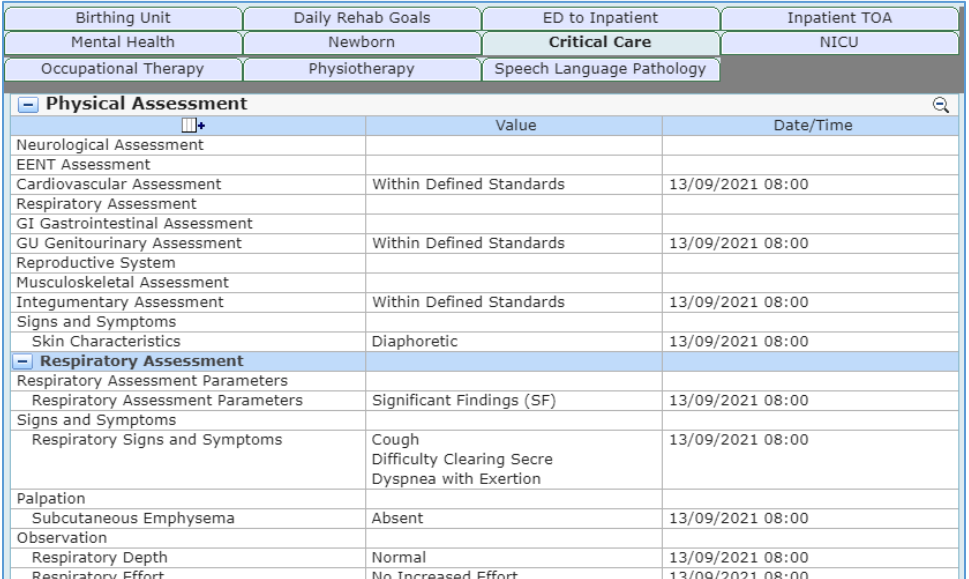

## • Be sure to check the date and time for each query to know when each query was last documented

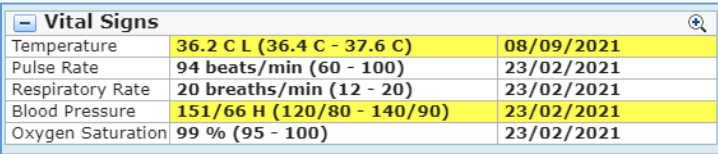

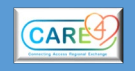